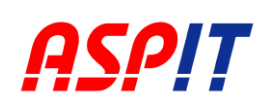

## **ご利用環境について【目次】**

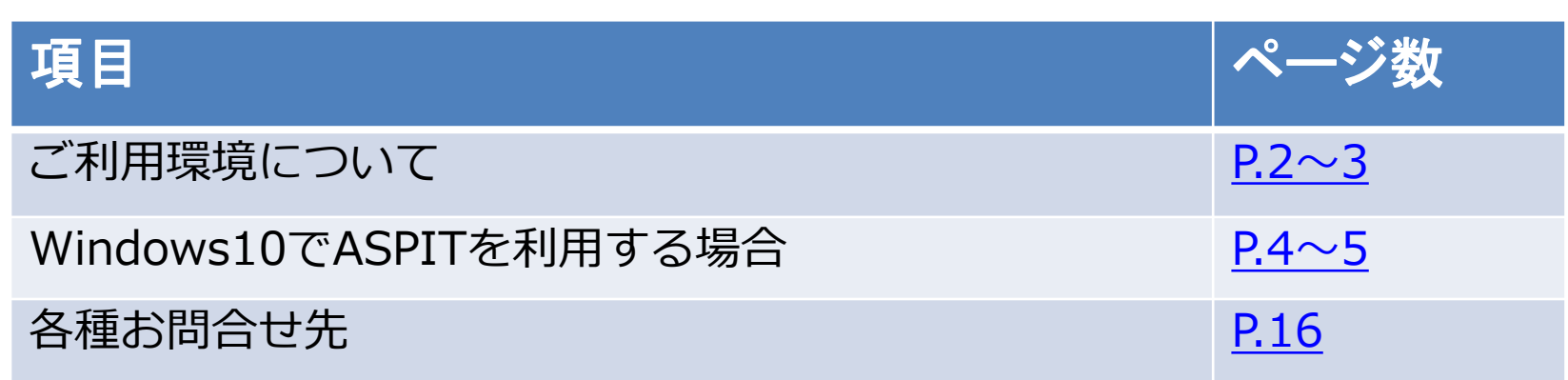

### **動作環境について【目次】**

#### 動作確認チェック

閉じる

ご利用の端末がASPITの動作環境に適しているかをチェックすることができます。

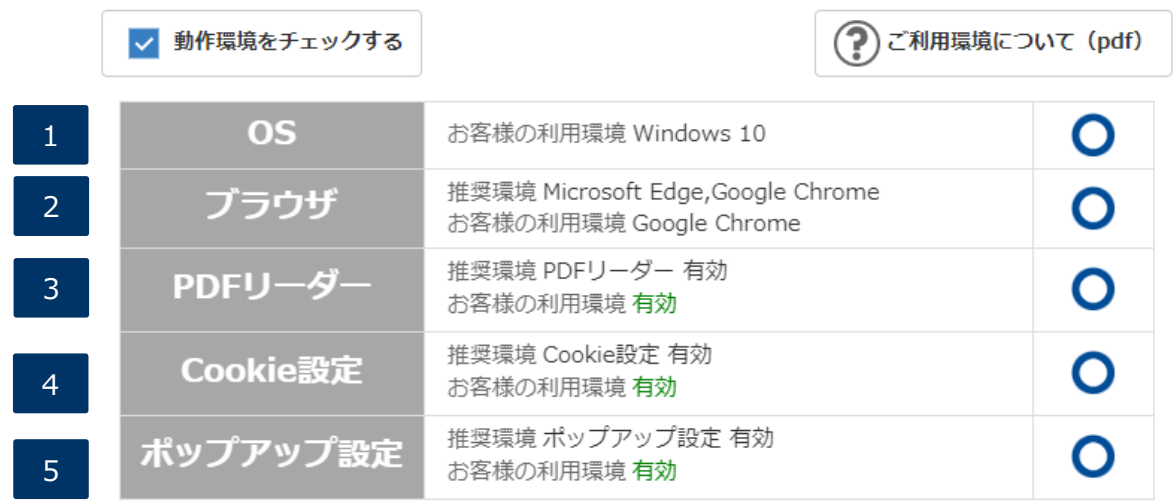

※os、ブラウザの仕様等により必ずしもこの限りではありません。 ※サポート終了したosをご利用された場合の保証·対応は致しかねますので、

アップデートすることをお勧め致します。

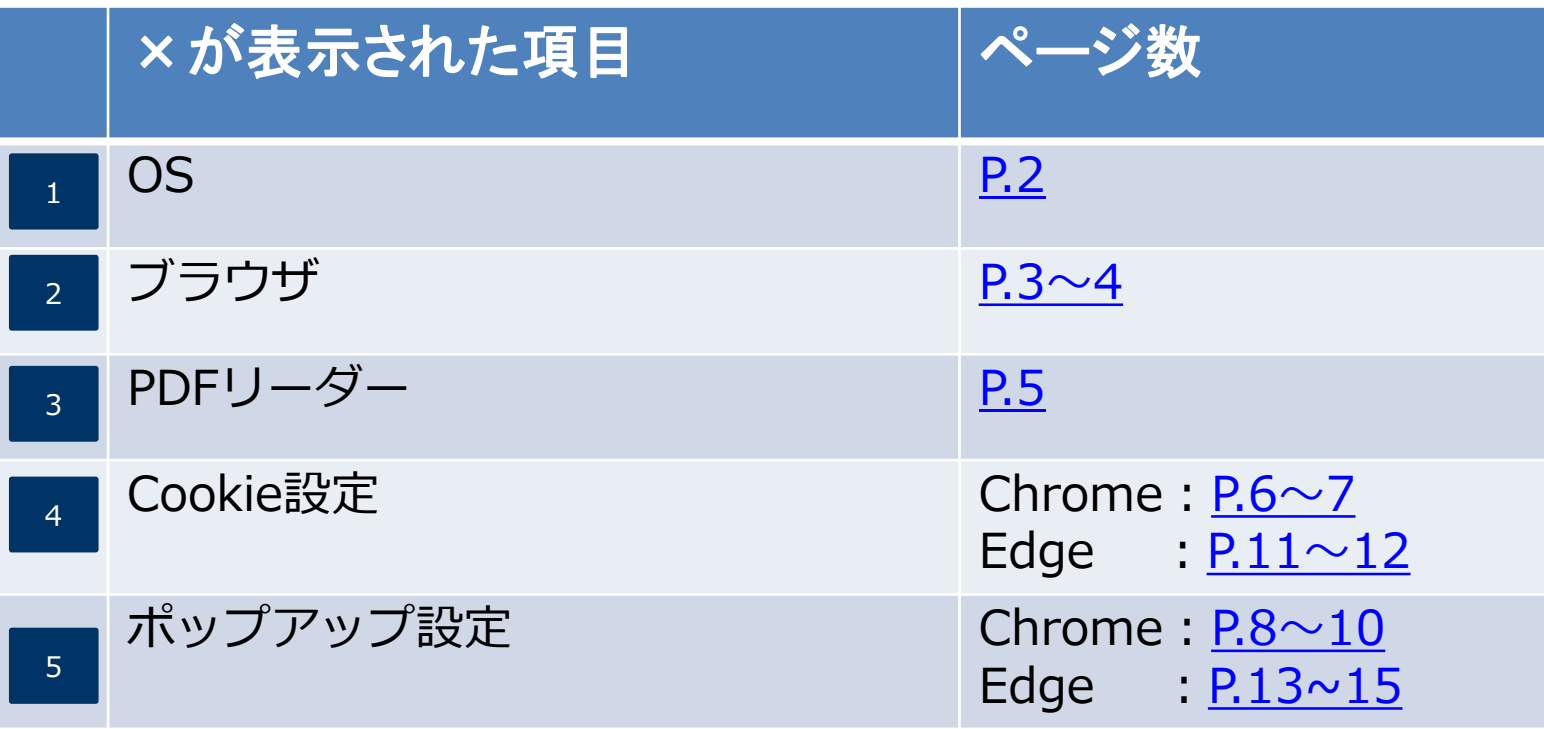

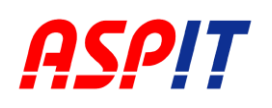

### **ご利用環境について**

### **利用端末のOSバージョンの確認方法**

機種やバージョンによって画面構成・項目の名称などが異なる場合がございます

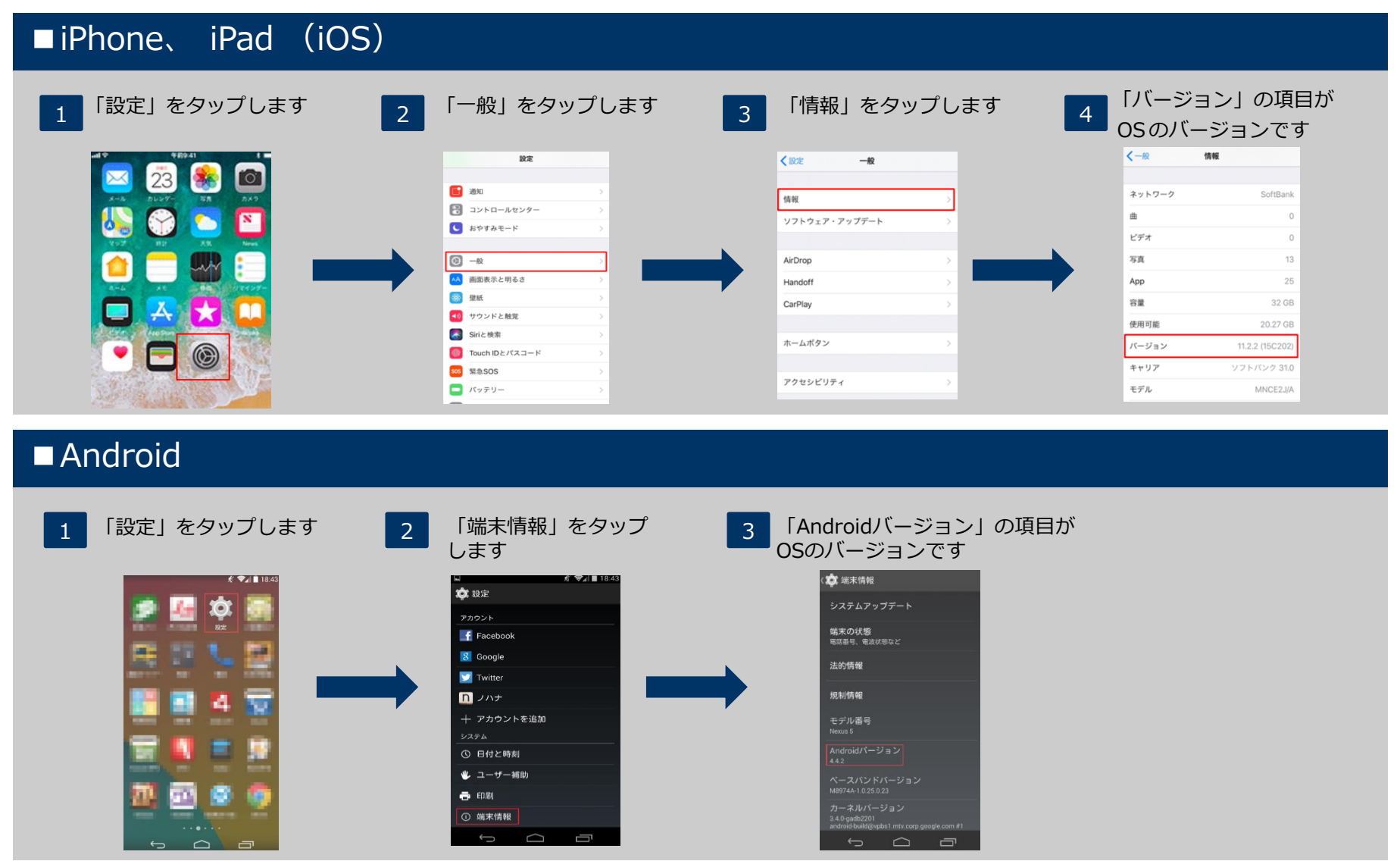

### **JavaScript設定の確認方法**

<span id="page-1-0"></span>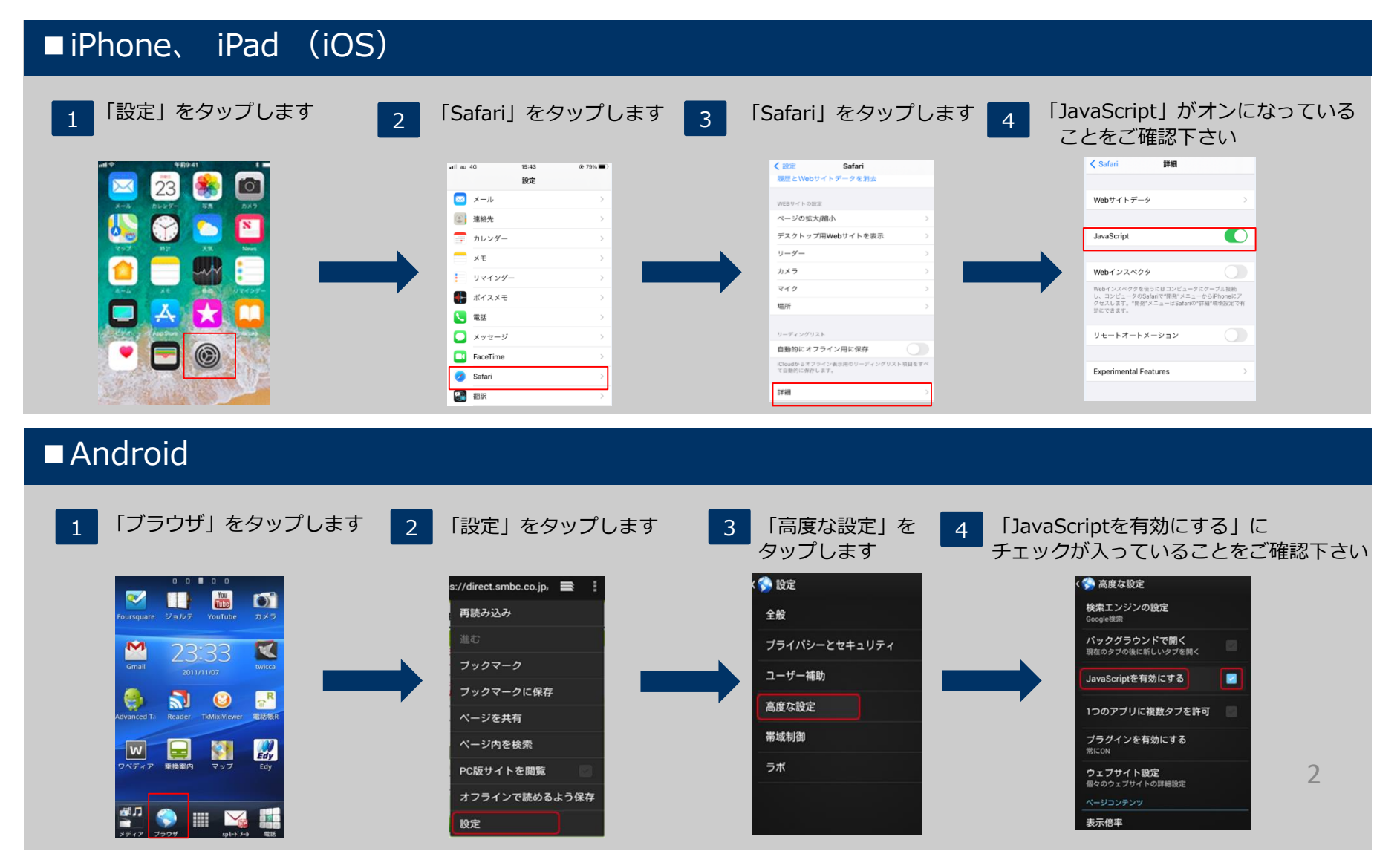

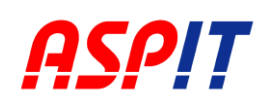

#### **ご利用環境について**

#### **ASPIT推奨環境**

推奨環境についてのお問合せに関しましてはP.22の担当支店までご連絡ください。 ASPITシステムの利用につきまして、以下の環境を推奨致します。

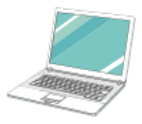

### **パソコンからのご利用について**

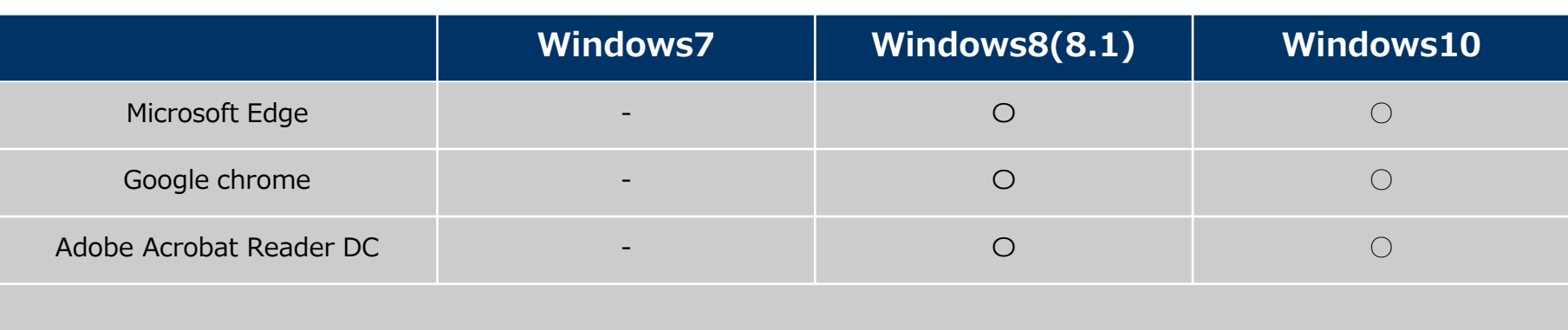

(注1)AppleのMacintoshには対応しておりません。

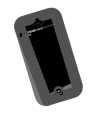

# **スマートフォン / タブレットからのご利用について**

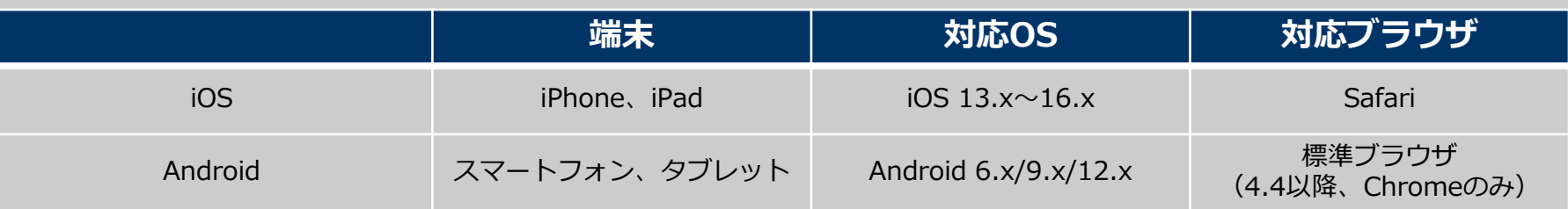

! Android端末での利用については、事前に弊社担当営業までご相談下さい。

- (注1)OS、ブラウザ等の仕様によっては必ずしもこの限りではありません。 特に、Android端末によっては機種固有の設定や機能等で正しく動作しない場合がございます。
- (注2)上記ブラウザ以外でのご利用、またはKindle等の端末では正しく動作しない場合がございます。
- (注3)スマートフォン、タブレットでのご利用時、パソコン版とは一部機能が異なります。
- <span id="page-2-0"></span>(注4) JavaScriptを有効にしてご利用下さい。

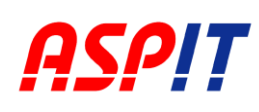

**Windows10でASPITを利用する場合**

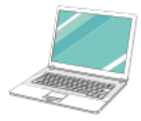

### **既定のブラウザの変更**

スタートボタンから「設定」を押した後以下の処理を行ってください。

- <sup>1</sup> 「アプリ」をクリックしてください。
- 2 「既定のアプリ」をクリックしてください。
- <sup>3</sup> Webブラウザーを「Microsoft Edge」もしくは「Google chrome」 に変更してください。

<span id="page-3-0"></span>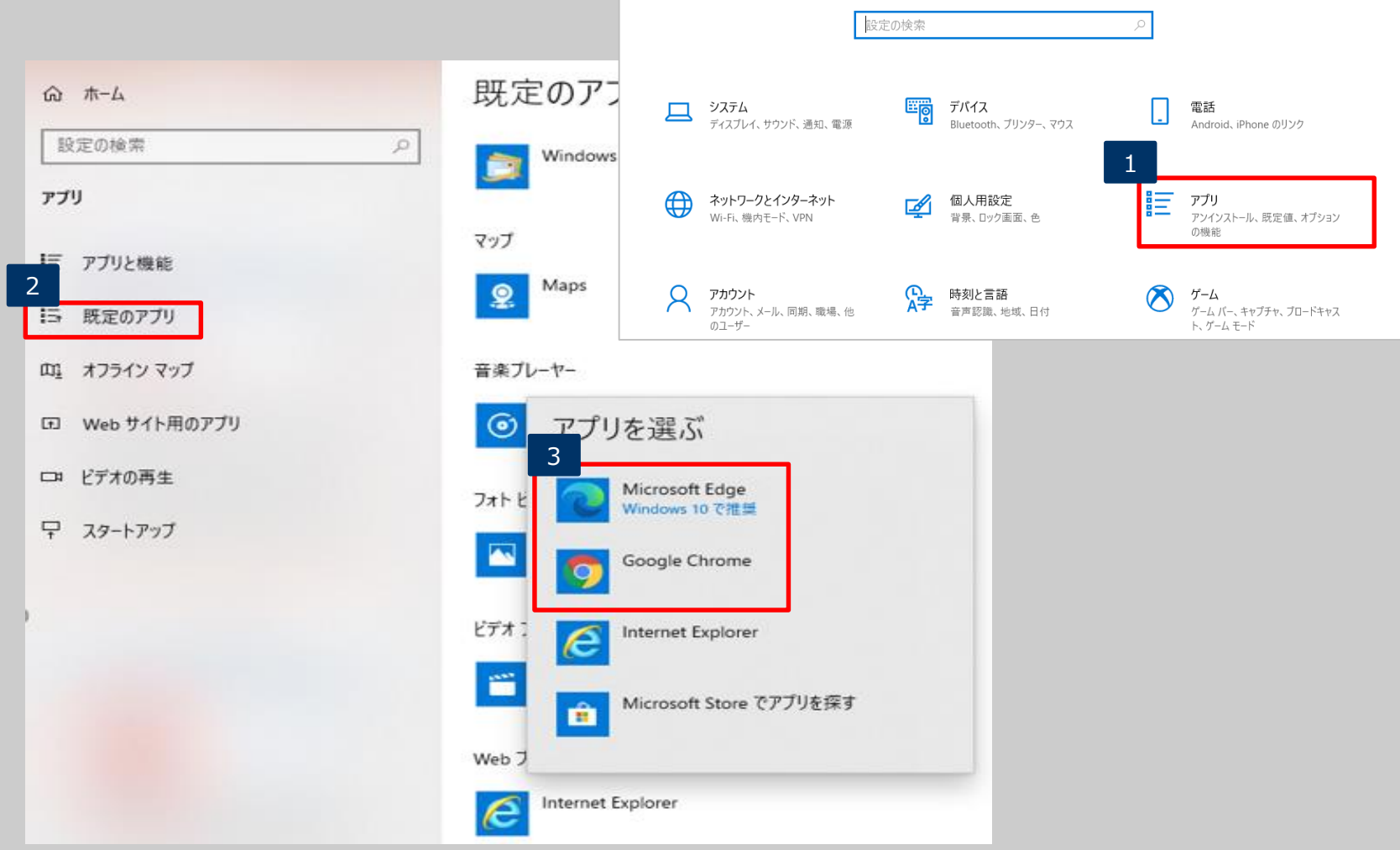

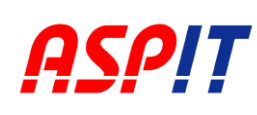

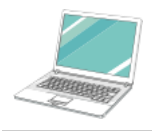

### **Adobe Acrobat Reader DCのインストール**

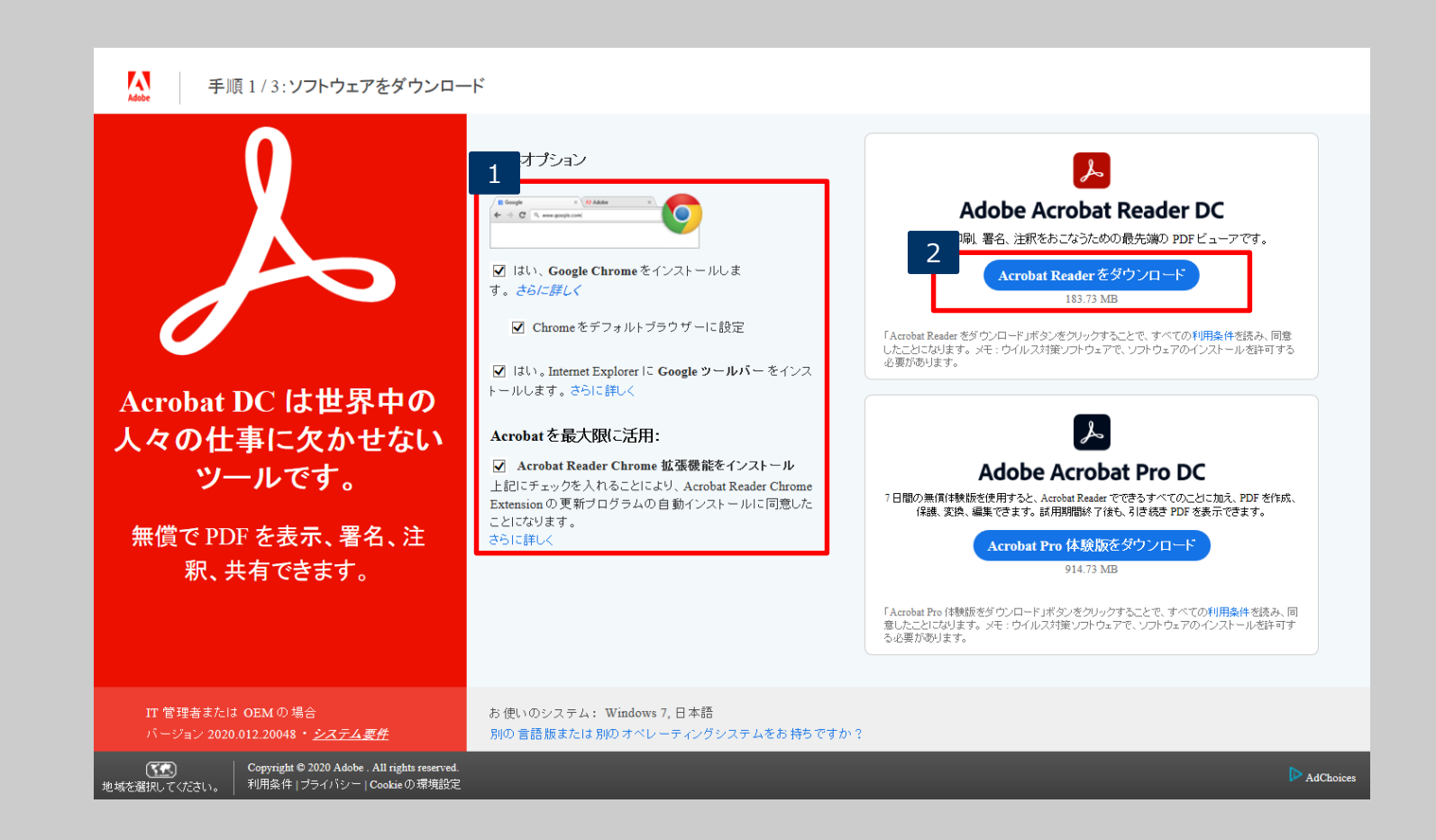

ASPITシステムから出力される帳票の閲覧には、 Adobe Acrobat Readerのインストールが必要です。

- 1 チェックを外してください。
- <span id="page-4-0"></span> $\vert$  2  $\vert$ 「Acrobat Reader をダウンロード」をクリックしてください。

<span id="page-5-0"></span>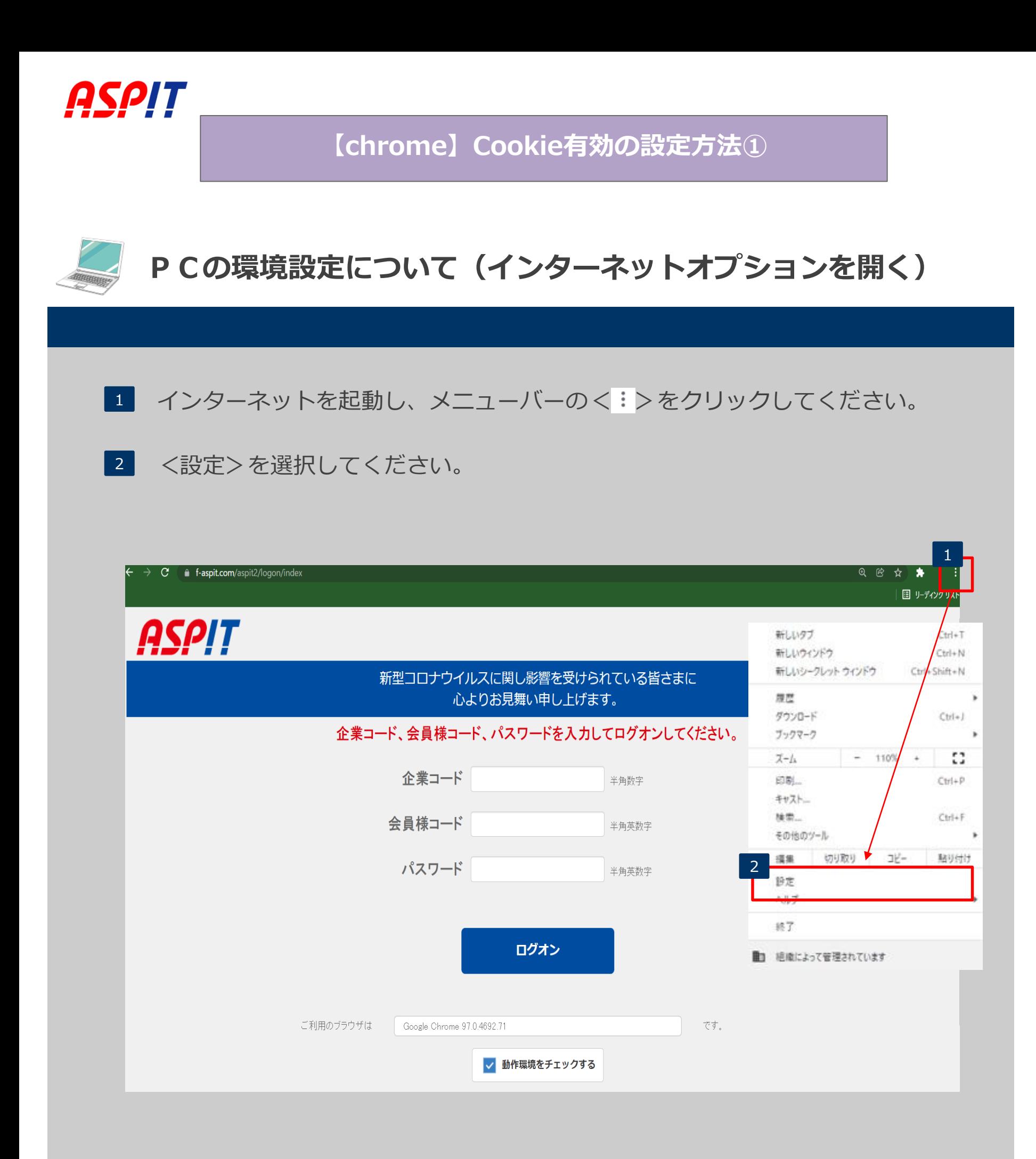

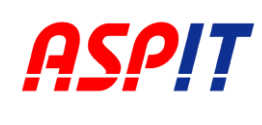

**【chrome】Cookie有効の設定方法②**

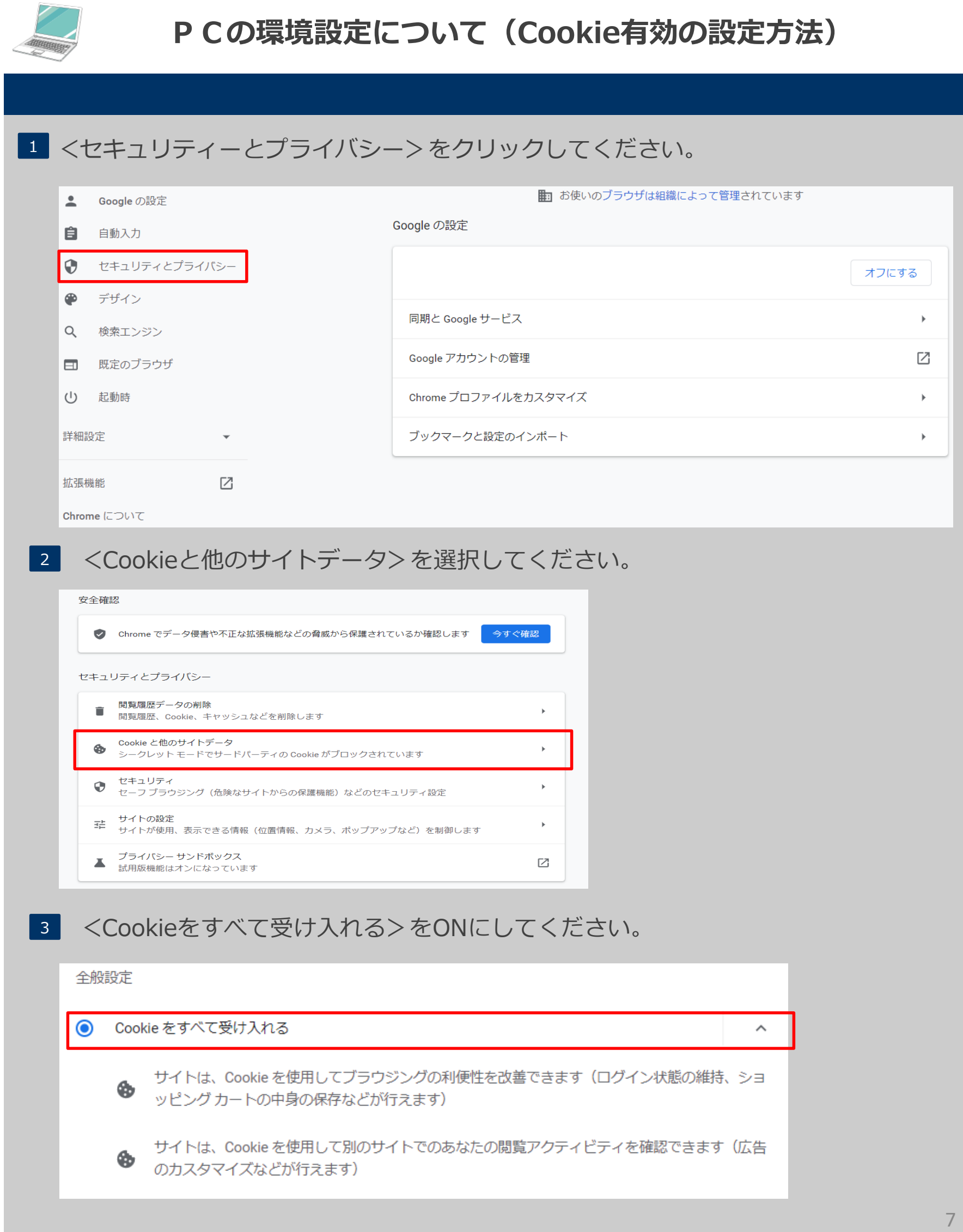

<span id="page-7-0"></span>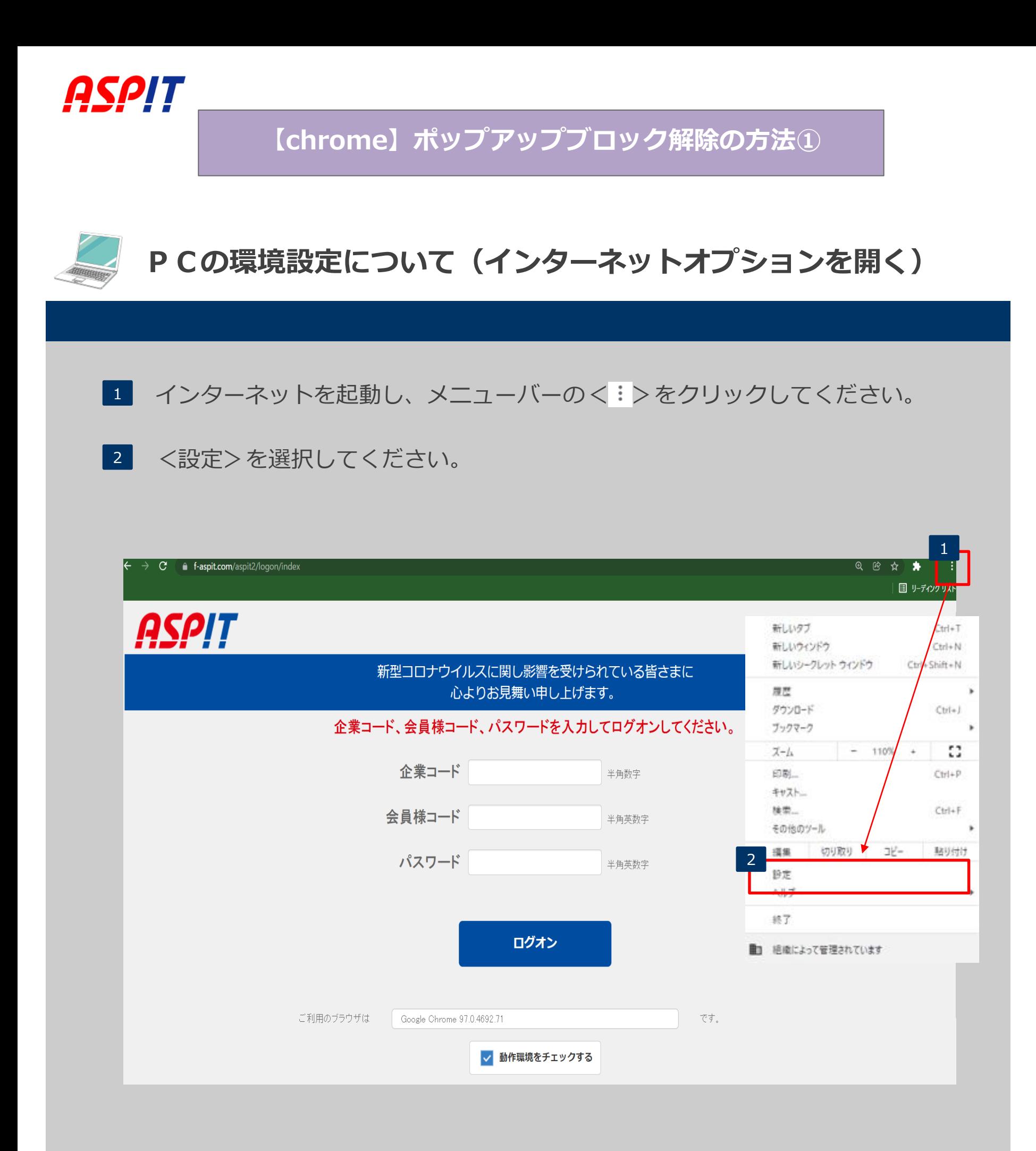

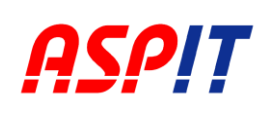

**【chrome】ポップアップブロック解除の方法②**

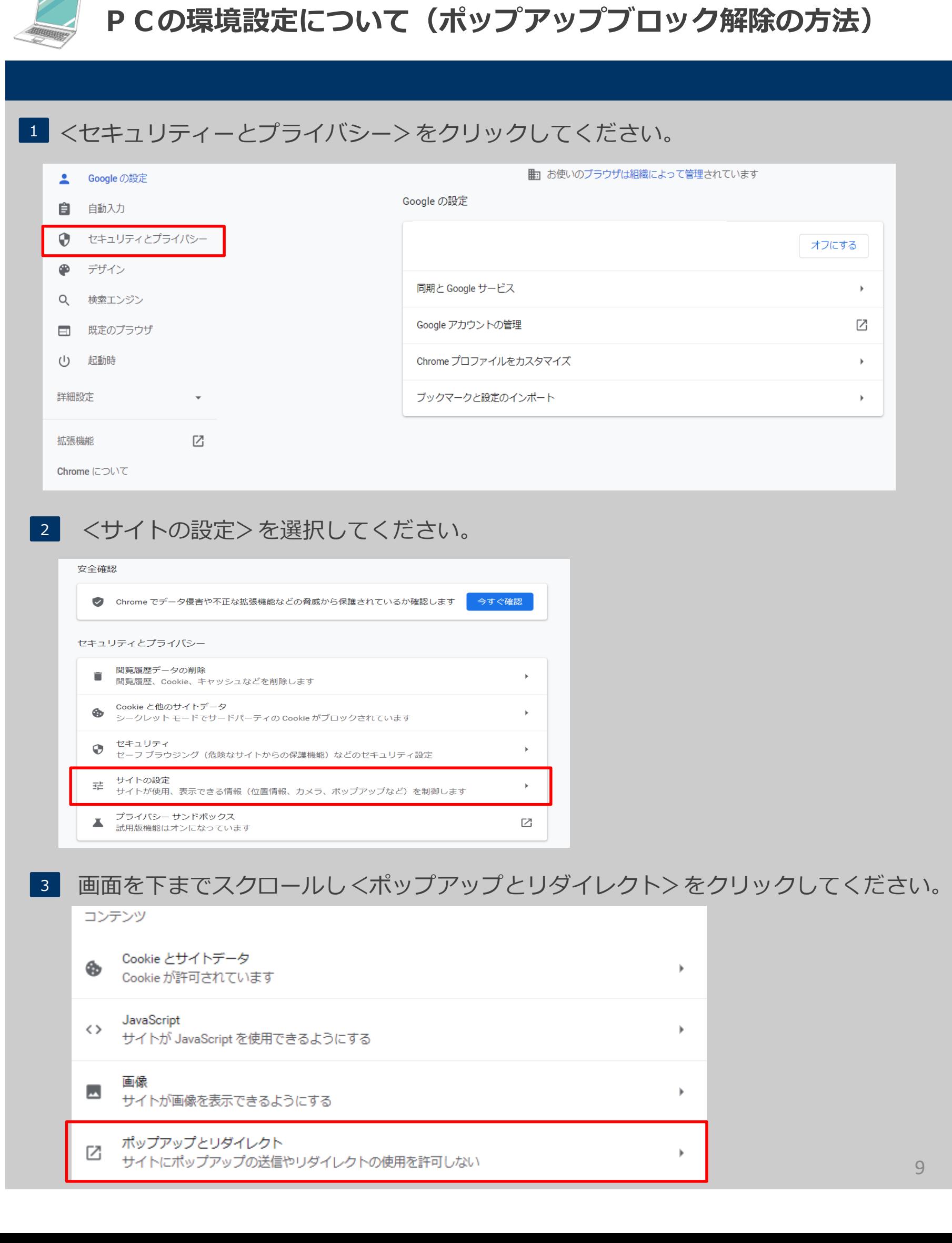

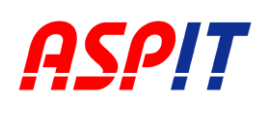

**【chrome】ポップアップブロック解除の方法③**

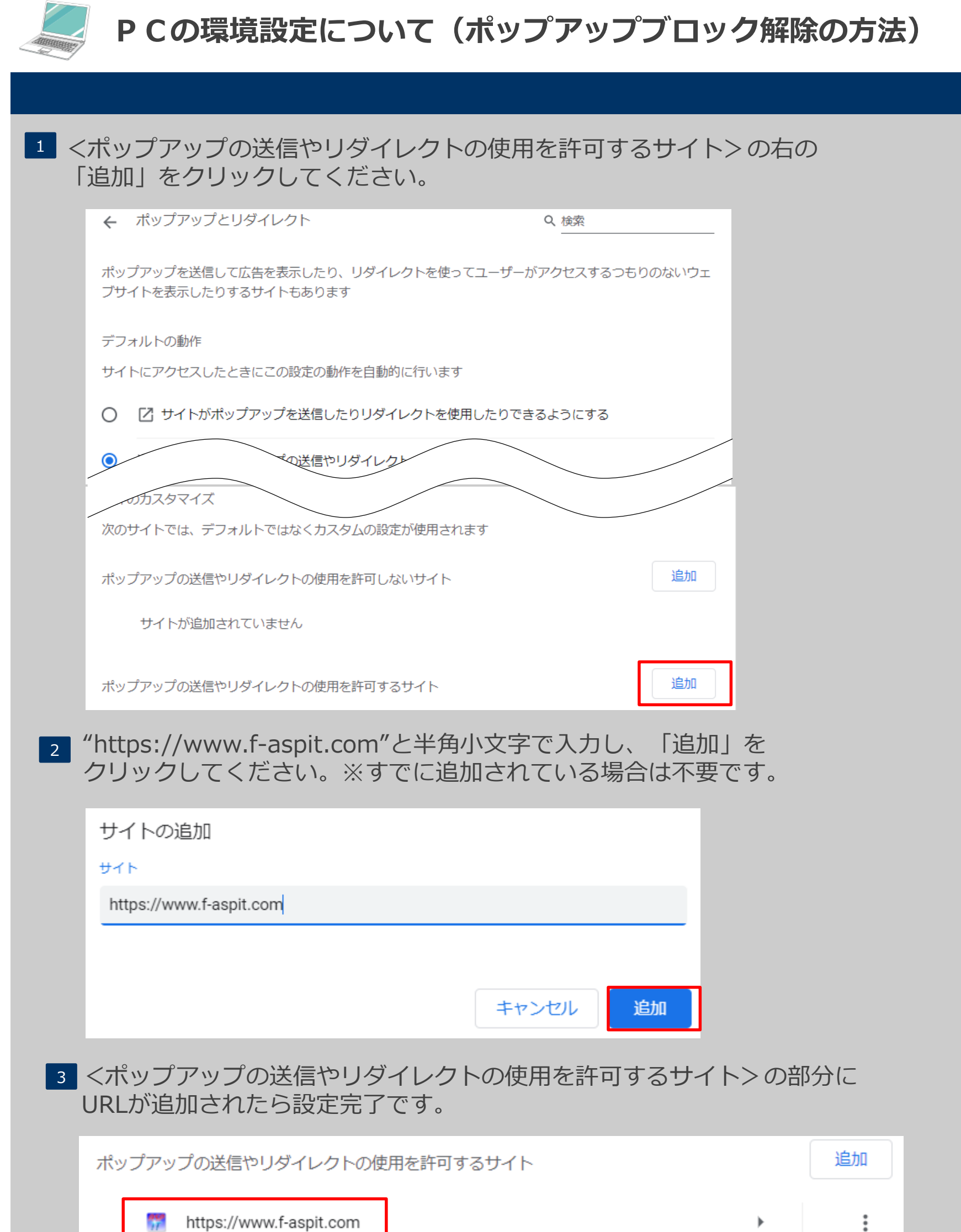

<span id="page-10-0"></span>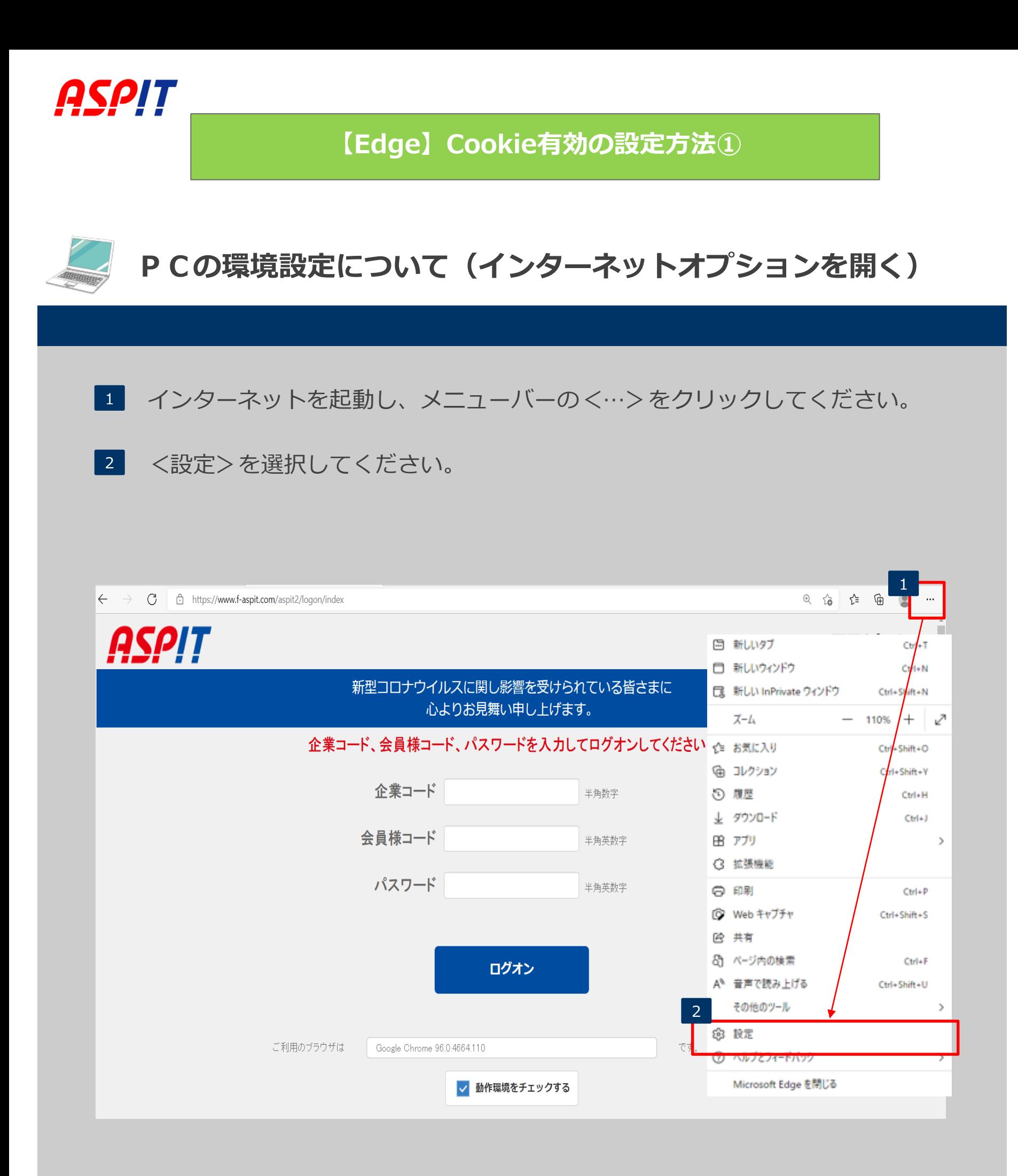

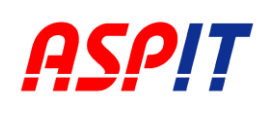

**【Edge】Cookie有効の設定方法②**

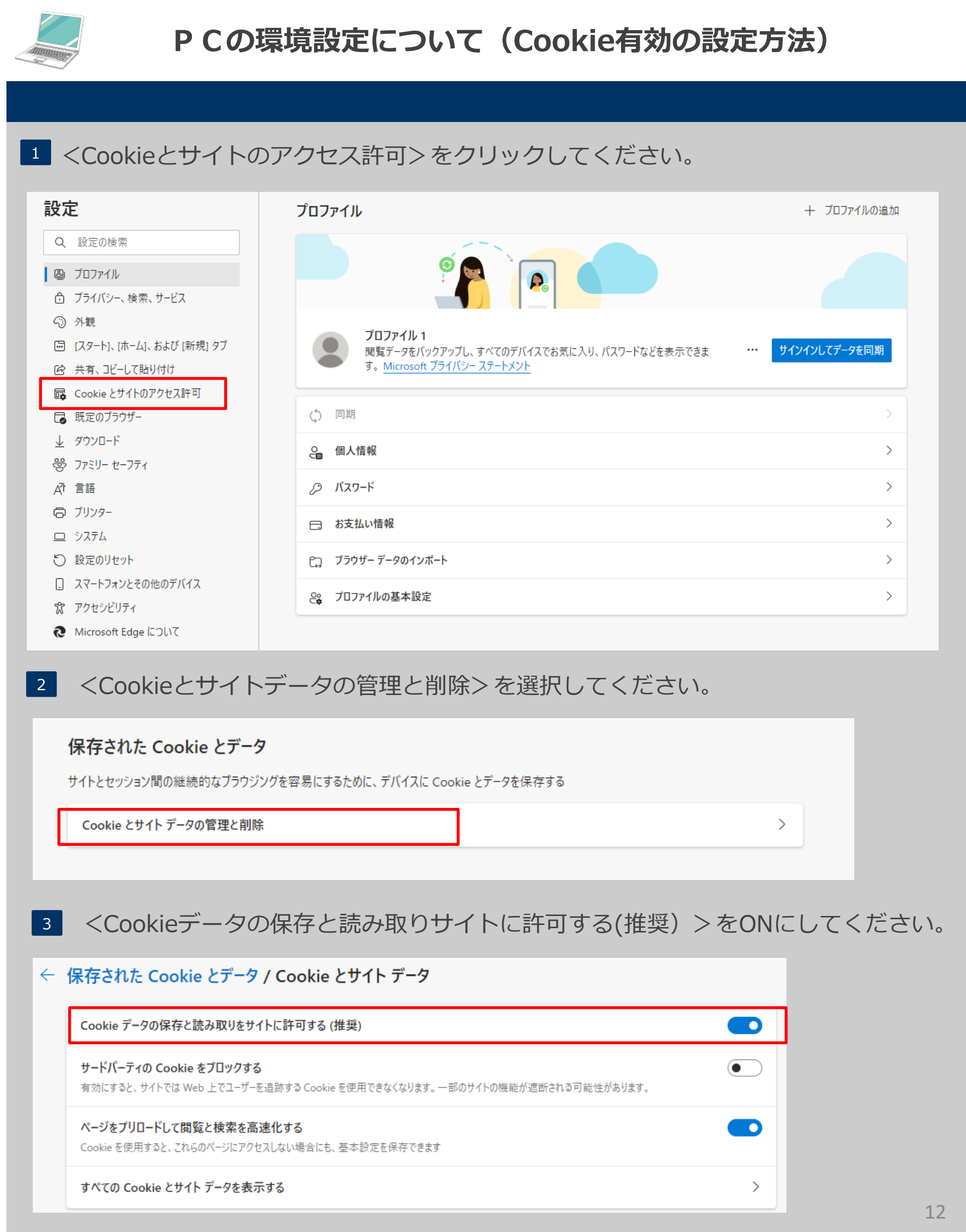

<span id="page-12-0"></span>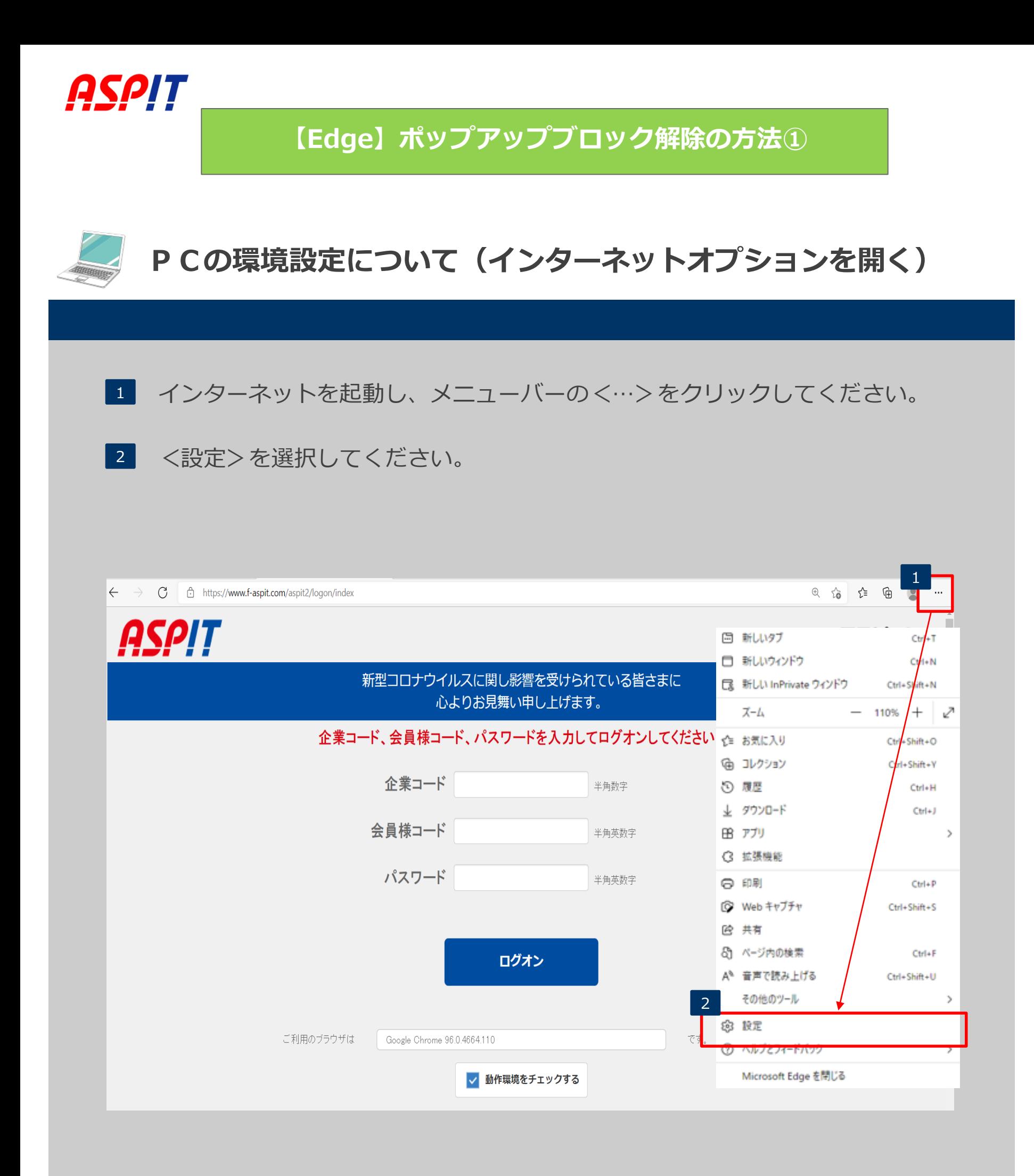

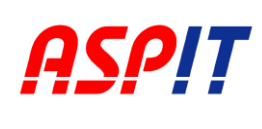

**【Edge】ポップアップブロック解除の方法②**

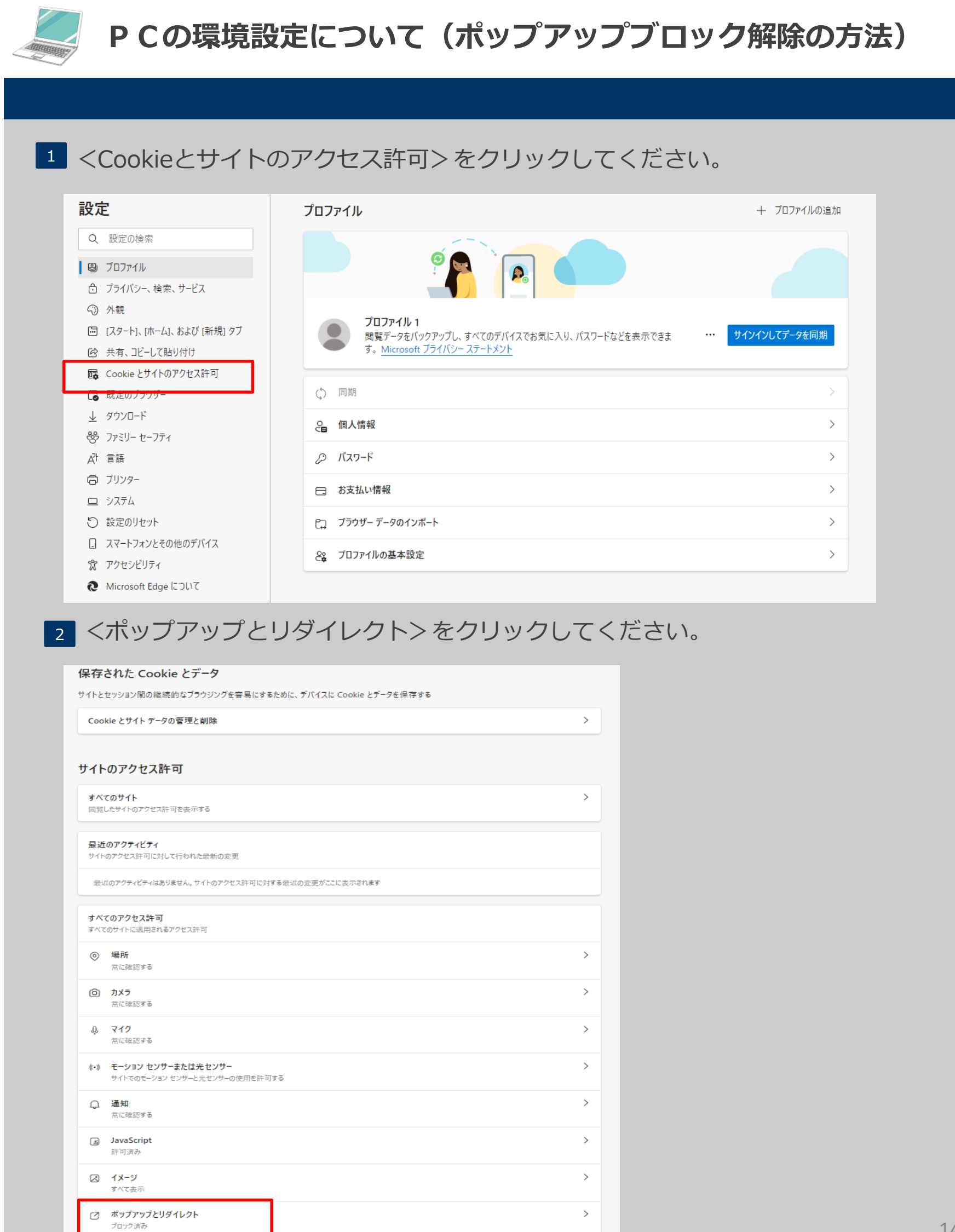

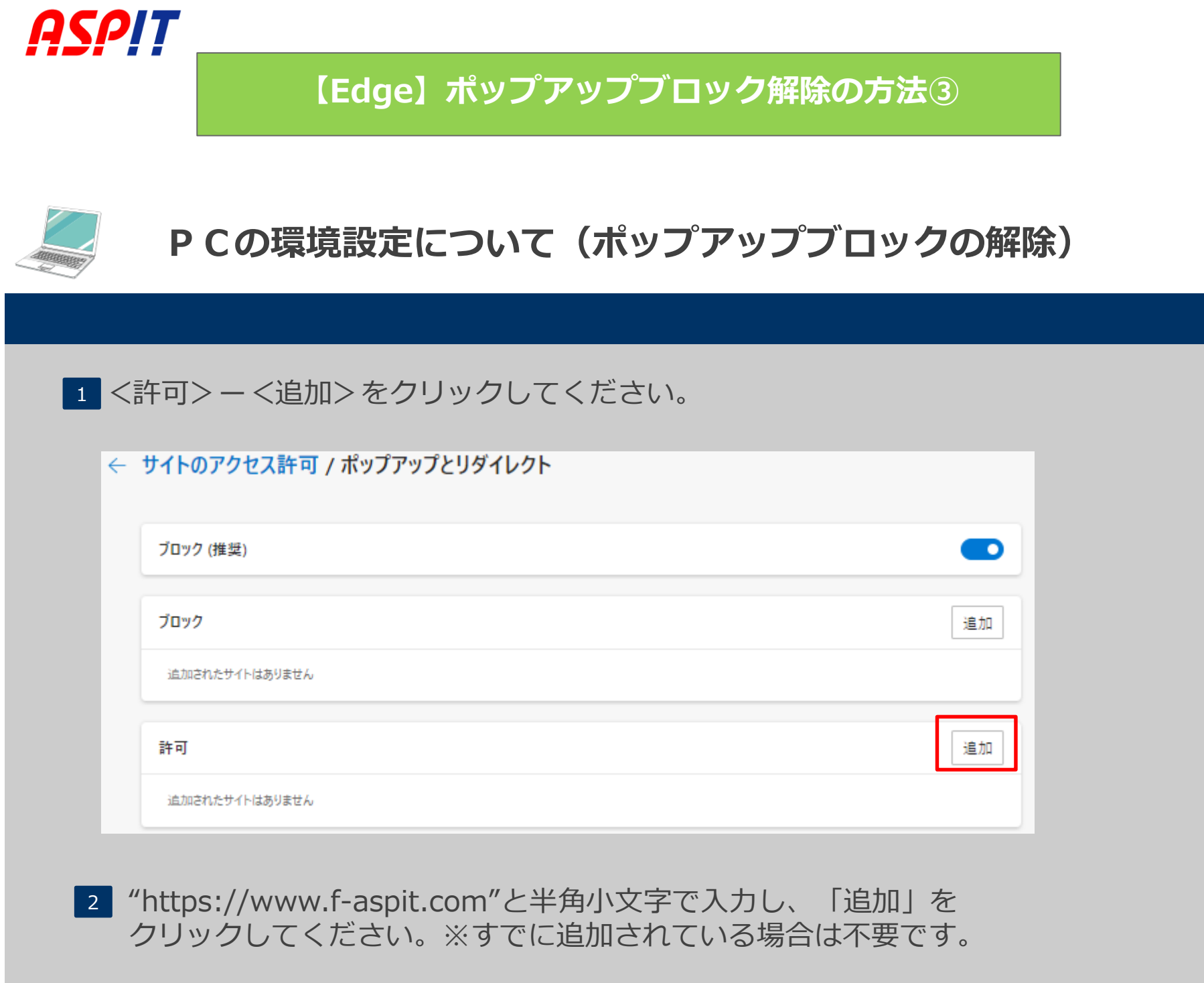

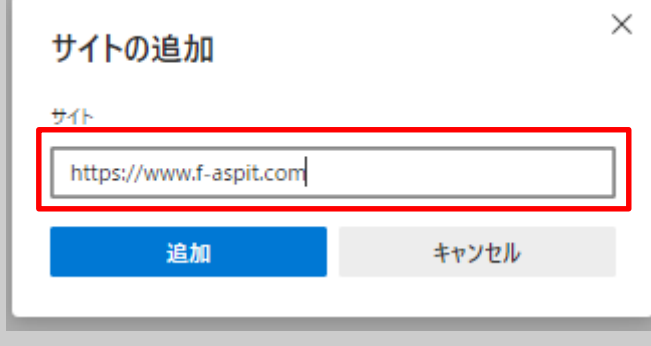

<sup>3</sup> <許可>の部分にURLが追加されたら設定完了です。

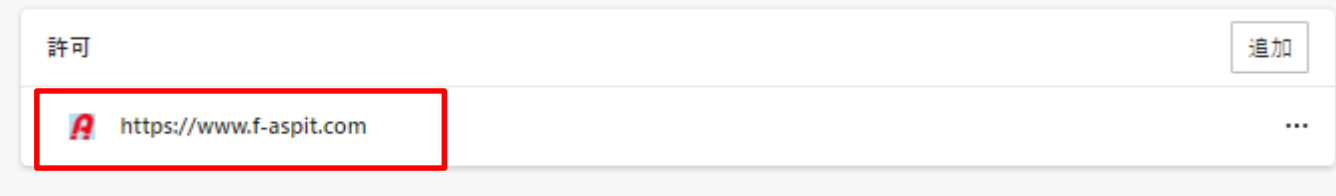

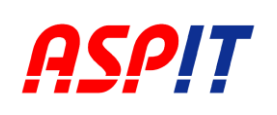

### **各種お問合せ先**

ASPITシステムの利用につきましてご不明点は最寄りの支店までご連絡ください。

#### ■アスピット拠点連絡先

<span id="page-15-0"></span>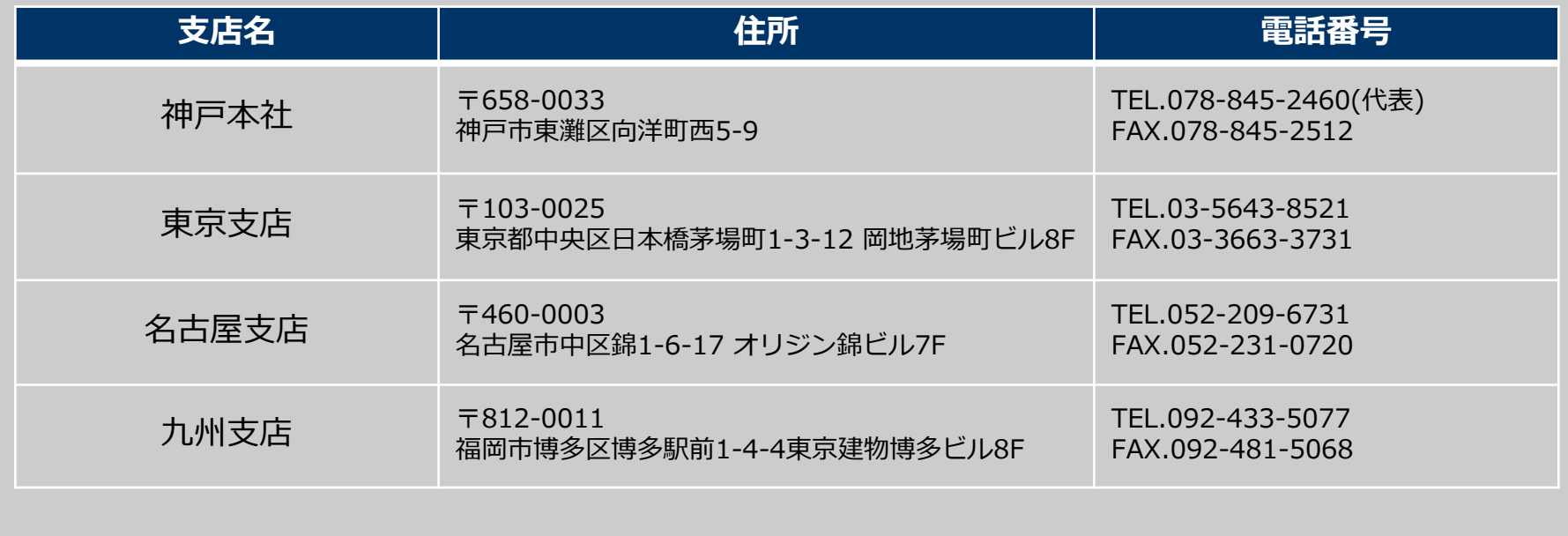